## **SMAN4 Firmware Update instructions** for website and update docs

- 1. Click "SMAN4 Firmware Version XXX" link above.
	- a. This will download a small zipped folder to your computer. If your browser asks you to save the file, just select SAVE and the location on your PC you would like to save to.
- 2. Find the downloaded zip folder on your PC named "SMAN4\_Firmware\_VersionXXX.zip"
- 3. Double‐click this folder to unzip. Click "Extract all files" and a Compressed (zipped) Folders Extraction Wizard will likely pop up.
	- a. Click Next to continue
	- b. Click Next to continue again.
	- c. Check the box "Show extracted files" and click Finish. A new folder with the unzipped folder will pop up.
- 4. Double click the "SMAN4\_Firmware\_VersionXXX" folder to open.
- 5. **Right click** the file "autorun.exe" application and choose **Run as Administrator**. If prompted, enter the Administrator's password.
- 6. Click "Install Update Software for Windows 8, Windows 7, Vista, and Windows XP" to begin installation process.
	- a. Click Next on Destination Directory window. Note that SMAN Firmware Update will be installed in the Program Files folder.
	- b. Review and accept the License Agreement. Click Next.
	- c. Click Next to continue installation.
	- d. Click Finish when complete.
	- e. If prompted, Restart the computer now.
- 7. Navigate to the Program Files folder and open "SMAN Update."

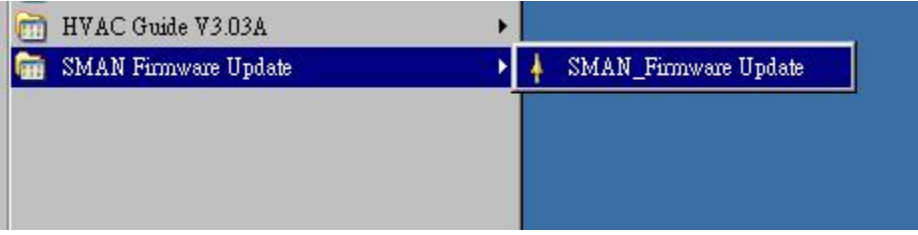

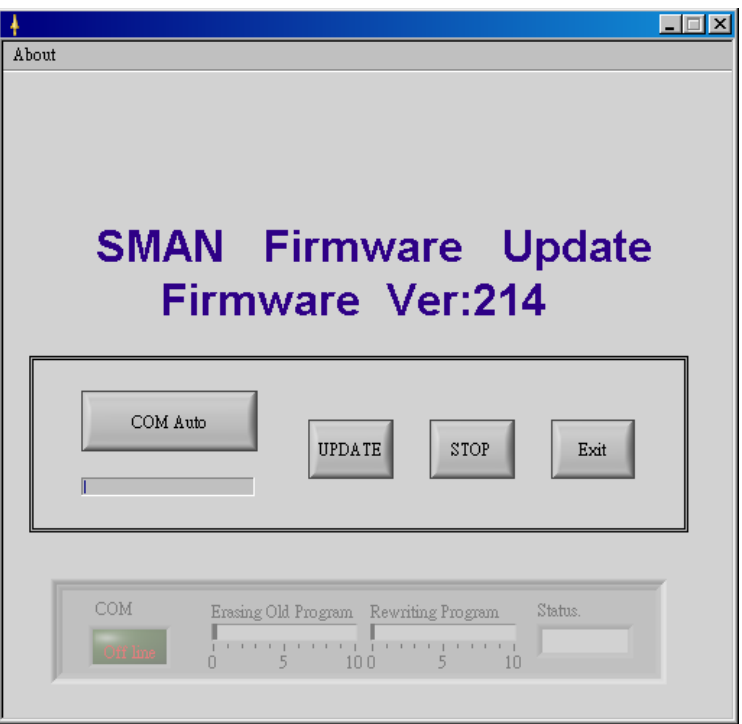

- 8. Power off SMAN4
- 9. Press and hold both the CAL Atmospheric Pressure and CAL Test Pressure buttons and power on the SMAN4 with the ON/OFF button.
	- a. "uPd" should now be displayed on the LCD.

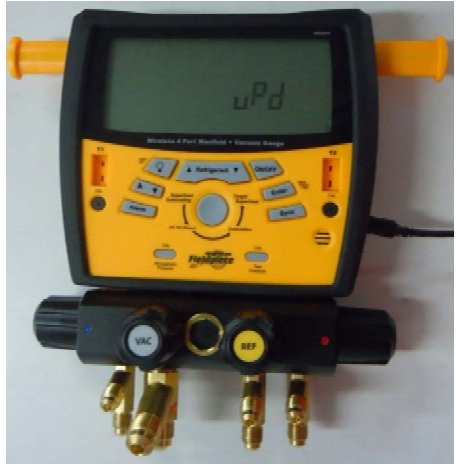

- 10. Connect SMAN4 to PC with mini‐USB to USB cable.
	- a. A driver may automatically be installed when plugged to PC. If so, let this process finish.
- COM Auto 11. Click **button**

- a. "Online" will appear in green box in lower left under COM when ready.
- **UPDATE**
- 12. Click **button to begin firmware update.** 
	- a. This process will take a minute or so. When the update is finished, the Status will update to display "Complete."

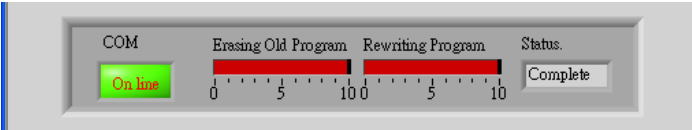

13. Unplug mini-USB cable. Press and hold ON/OFF button for 6 seconds to confirm the firmware update.

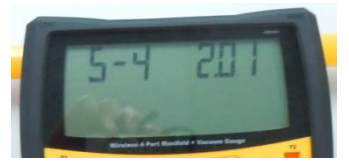

SMAN4 Firmware Update instructions for those who already have HVAC Guide PC SW installed:

- 1. Click "SMAN4 Firmware Version XXX" link above.
	- a. This will download a small zipped folder to your computer. If your browser asks you to save the file, just select SAVE and the location on your PC you would like to save to.
- 2. Find the downloaded zip folder on your PC named "SMAN4\_Firmware\_VersionXXX.zip"
- 3. Double‐click this folder to unzip. Click "Extract all files" and a Compressed (zipped) Folders Extraction Wizard will likely pop up.
	- a. Click Next to continue
	- b. Click Next to continue again.
	- c. Check the box "Show extracted files" and click Finish. A new folder with the unzipped folder will pop up.
- 4. Double click the "SMAN4\_Firmware\_VersionXXX" folder to open.
- 5. Double click "SMAN\_Update.exe" to open Firmware Update program.
- 6. Power off SMAN4
- 7. Press and hold both the CAL Atmospheric Pressure and CAL Test Pressure buttons and power on the SMAN4 with the ON/OFF button.
	- a. "uPd" should now be displayed on the LCD.
- 8. Connect SMAN4 to PC with mini-USB to USB cable.
- 9. Click "COM Auto" button
	- a. "Online" will appear in green box in lower left under COM.
- 10. Click "UPDATE" button to begin firmware update.
	- a. This process will take a minute or so.
- 11. Unplug mini-USB cable. Press and hold ON/OFF button for 6 seconds to confirm the firmware update.